# **Quick Reference Guide**

## **Getting Started**

myRentokil is Rentokil Initial's unique online reporting and analysis system providing you:

- 24/7 information access from wherever you are
- Pest prevention recommendations with priority status, allowing you to focus on key areas
- Trend analysis of pest activity, allowing potential risks to be anticipated
- Customised user reporting function
- Document download facility

## **Installation**

- During the initial installation of myRentokil, barcodes are set up on your site by our Pest Control technicians and their details are entered into a handheld computer
- All details of pest activity and pest prevention recommendations are entered against the barcode locations during each visit
- myRentokil provides you secure, password protected access to all your pest control data

## Log On

To log on to the myRentokil application, use your Rentokil Initial user name and password.

- 24/7 information access from wherever you are
- 1. Type your user name and password (the password is case sensitive)
- 2. Based on whether you are a single-site or a multi-site user, view the corresponding dashboard and features within the application
- A multi-site user can switch to the single-site dashboard 習 from the multi-site dashboard

\_\_\_\_\_\_\_\_\_\_\_\_\_\_\_\_\_\_\_\_\_\_\_\_\_\_\_\_\_\_\_\_\_\_\_\_\_\_\_\_\_\_\_\_\_\_\_

\_\_\_\_\_\_\_\_\_\_\_\_\_\_\_\_\_\_\_\_\_\_\_\_\_\_\_\_\_\_\_\_\_\_\_\_\_\_\_\_\_\_\_\_\_\_\_\_

## **Find a Site**

Users with multiple sites have access to the multi-site dashboard

Users can locate and view details for a specific site within the multisite dashboard

## **To find a Site:-**

- 1. Click  $\frac{Q}{\sqrt{P}}$  and the Find A Site pop-up window will appear
- **2.** Type the name of the site and click **Go**
- 3. Select the relevant site name from the search results and click **Add**

\_\_\_\_\_\_\_\_\_\_\_\_\_\_\_\_\_\_\_\_\_\_\_\_\_\_\_\_\_\_\_\_\_\_\_\_\_\_\_\_\_\_\_\_\_\_\_\_\_\_

To switch to a single site dashboard, click the name of a Y Note site. The dashboard for that site appears below the multisite dashboard

## **Dashboard**

Within the dashboard you can perform the following tasks:-

- View Recommendations
- Manage Recommendations
- View Pest Activity Alerts
- Access Site Maps (if available)

#### **View Recommendations**

Monitor the number of recommendations provided based on their age using the Recommendations Chart by Age.

View and track detailed information for open recommendations, such as the visit date, type of visit, status and priority, by locating the Recommendations Outstanding table to the right of the chart.

#### **To view recommendations:-**

- 1. Click the Dashboard tab from any page within the application and view the recommendations by age chart on the top left of the **Site Overview** section.
- 2. Hide and unhide recommendations based on their status by clicking on the corresponding status label in the chart legend
- 3. View open recommendation details from the **Recommendations Outstanding** table in the middle of the **Site Overview** section.
- 4. Click **next to the relevant recommendation to view** additional details.

Click **export data** at the top centre of the page to export the data within this page

\_\_\_\_\_\_\_\_\_\_\_\_\_\_\_\_\_\_\_\_\_\_\_\_\_\_\_\_\_\_\_\_\_\_\_\_\_\_\_\_\_\_\_\_\_\_\_\_\_

\_\_\_\_\_\_\_\_\_\_\_\_\_\_\_\_\_\_\_\_\_\_\_\_\_\_\_\_\_\_\_\_\_\_\_\_\_\_\_\_\_\_\_\_\_\_\_\_\_

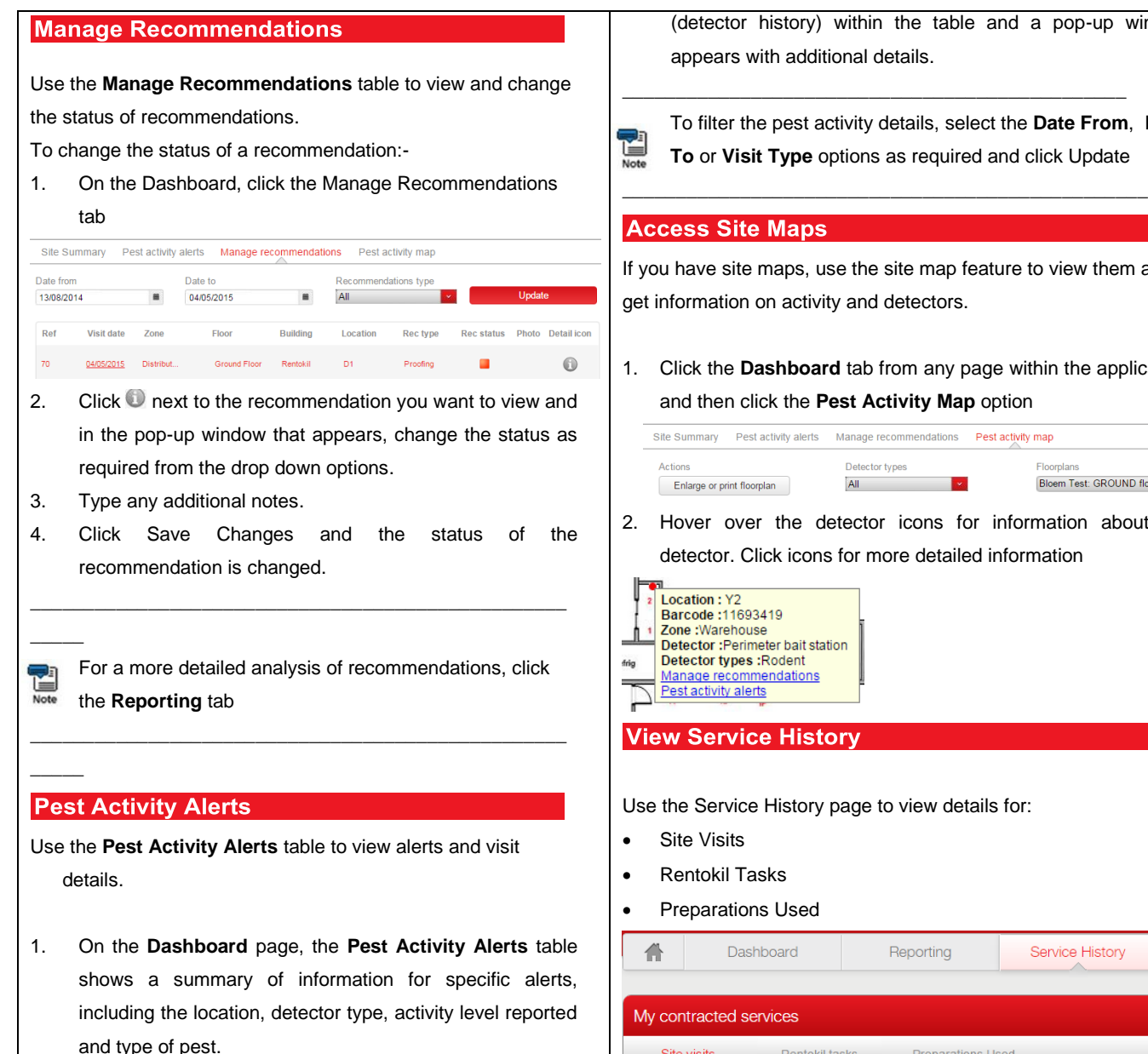

2. Click the underlined **Visit Date** (visit info) or **Detector**

(detector history) within the table and a pop-up window appears with additional details.

To filter the pest activity details, select the **Date From**, **Date To** or **Visit Type** options as required and click Update

## **cess Site Maps**

u have site maps, use the site map feature to view them and nformation on activity and detectors.

1. Click the **Dashboard** tab from any page within the application

#### and then click the **Pest Activity Map** option

ite Summary Pest activity alerts Manage recommendations Pest activity map ctions Detector types Floomlan Enlarge or print floorplan All Bloem Test: GROUND floo... 2. Hover over the detector icons for information about the detector. Click icons for more detailed information

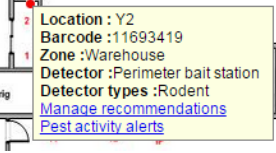

## w Service History

the Service History page to view details for:

- Site Visits
- Rentokil Tasks
- Preparations Used

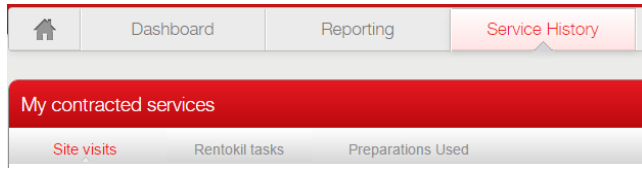

To view site visit details:-

- 1. Click the **Service History** tab and the **My Contracted Services** page will appear.
- 2. Click the Site Visits tab on the top pane and the site visit records will be displayed.
- 3. To filter the visits details, select the **Date From, Date To** or **Visit Type** options
- 4. To view the details of a particular visit, click the underlined **Visit Date.**
- 5. If you have visit signing authority, you can click on the relevant visit date, click on Visit Detail Acknowledgment and enter your myRentokil password to authorise.

\_\_\_\_\_\_\_\_\_\_\_\_\_\_\_\_\_\_\_\_\_\_\_\_\_\_\_\_\_\_\_\_\_\_\_\_\_\_\_\_\_\_\_\_\_

\_\_\_\_\_\_\_\_\_\_\_\_\_\_\_\_\_\_\_\_\_\_\_\_\_\_\_\_\_\_\_\_\_\_\_\_\_\_\_\_\_\_\_\_\_

T. To view and print the Proof of Service for any date, click

## **View Rentokil Tasks**

Note

- 1. Click the **Service History** tab and the **My Contracted Services** page will appear.
- 2. Click the **Rentokil Tasks** tab and the records of the actions taken by Rentokil Initial will appear.
- **3.** To filter the tasks, select the **Date From, Date To** or **Task Status.**
- 4. To view the details of a particular visit, click the date of the visit.

## **View Preparations Used**

- 1. Click the **Service History** tab and the **My Contracted Services** page will appear.
- 2. Click the **Preparations Used** tab and the records of the preparations used for each visit

```
3. To filter the preparations used, select the Date From, Date 
To or Detector Type.
```
#### **Reporting**

Use the **Reporting** page to view and export charts and tables for pest activity, recommendations, preparations, visits and tasks. You can analyse data and compare year on year trends of pest activity.

You can perform the following tasks within the **Reporting** page:-

- 1. View Pest Activity Analysis and Recommendations Analysis charts.
- 2. Create Pest Activity and Recommendations Charts.
- 3. Create Reports on Pest Activity, Recommendations or Preparations – these can also be scheduled.
- 4. Create Visits and Tasks Reports these can also be scheduled.

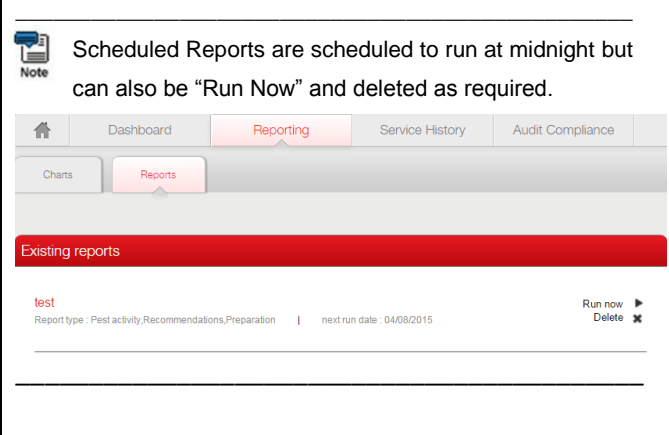

## **View Pest Activity and Recommendations Analysis Charts**

Use the Reporting page to view pest activity and recommendations in a chart. View details such as the date and number of occurrences of pest infestations.

#### **To view Pest Activity and Recommendations analysis charts:-**

- 1. Click the **Reporting** tab and then click the **Charts** tab.
- 2. On the top pane you will see **Pest Activity Analysis** and

below it you will see the **Recommendations Analysis** charts.

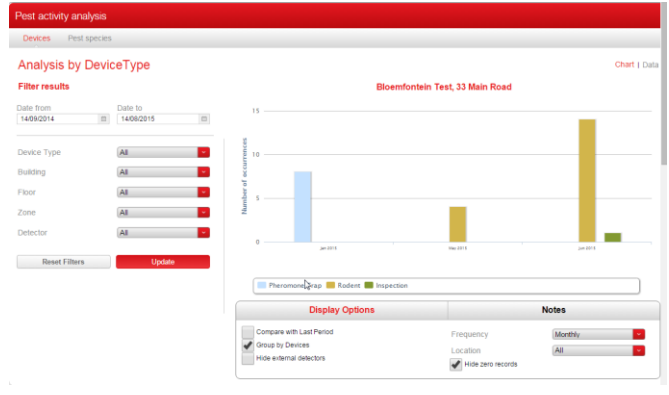

- 3. Select the required start and end dates and from the remaining drop down options, select other required chart parameters to display.
- 4. Click **Update** to update the chart.
- 5. Type notes to provide an accompanying analysis under each chart.
- 6. Email or Print options are available.
- Hide bars on the chart by clicking the corresponding legend labels. Click the label again to unhide the chart 집
- To return to the default chart, click **Reset Filters.** \_\_\_\_\_\_\_\_\_\_\_\_\_\_\_\_\_\_\_\_\_\_\_\_\_\_\_\_\_\_\_\_\_\_\_\_\_\_\_\_\_\_\_\_\_\_\_\_\_

bars.

## **Create Pest Activity and Recommendations Charts**

**To create Pest Activity Analysis and Recommendations Analysis charts:-**

- 1. Click the **Reporting** tab and then click the **Charts** tab. The **Pest Activity Analysis** page appears.
- 2. Click Create Chart at the top of the page and the Create Chart pop-up window appears.
- 3. Type a chart name and select the relevant chart type.

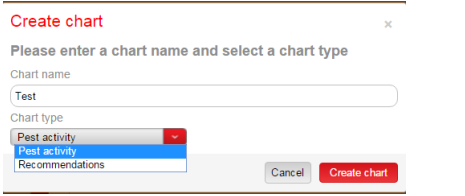

4. Click Create Chart and the chart is created below the static charts.

\_\_\_\_\_\_\_\_\_\_\_\_\_\_\_\_\_\_\_\_\_\_\_\_\_\_\_\_\_\_\_\_\_\_\_\_\_\_\_\_\_\_\_\_\_\_\_\_\_.

\_\_\_\_\_\_\_\_\_\_\_\_\_\_\_\_\_\_\_\_\_\_\_\_\_\_\_\_\_\_\_\_\_\_\_\_\_\_\_\_\_\_\_\_\_\_\_\_\_

- To view the Pest Activity Analysis or Recommendations
- Analysis in tables, select **Data** in the top right hand corner of the chart then select Print or Email.

## **Create Pest Activity, Recommendations or Preparations or Visits & Tasks Report**

Use the **Reporting** page to create reports on pest activity, recommendations or preparations.

To create reports:-

1. Click the **Reporting** tab and then click the **Reports** tab. The **Existing Reports** page will appear.

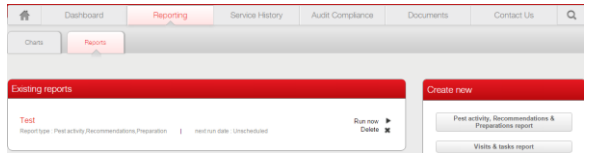

2. On the right hand side of the screen, click the Pest Activity, Recommendations & Preparations Report OR Visits & Tasks Report button. The **Create A New Report** pop-up window will appear.

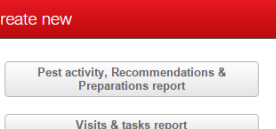

3. Enter a report name and select the details required for the report content and format as required and select Run Report when prompted. If you selected a One Off Report, the report will be emailed to you. If you selected a scheduled report, the schedule will be saved but you can also select Run Now.

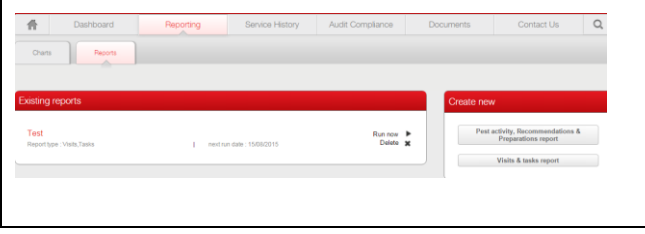

**Reports for Multiple Sites:-**

A Multi-Site user can create reports to include all available sites or a selection of available reports by selecting the Home button and then the **Reporting** page.

Contact Us

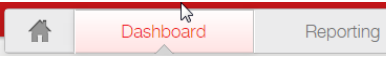

## **Audit Compliance**

Use the Audit Compliance overview to access a series of charts summarising the overall status of the site(s).

- 1. To assist with your audit activities the Audit Compliance overview provides charts summarising the status of Pest Activity, Recommendations and Rentokil Initial Visits.
- 2. Click the **Audit Compliance** tab and the overview page will appear.
- 3. Within the overview page you can view:-
- Pest Activity by type over the last 12 months
- Recommendations by age
- Rentokil visits by type over the last 12 months
- 闣 Hide bars on the chart by clicking the corresponding legend Note
- labels. Click the legend label again to unhide the bar. \_\_\_\_\_\_\_\_\_\_\_\_\_\_\_\_\_\_\_\_\_\_\_\_\_\_\_\_\_\_\_\_\_\_\_\_\_\_\_\_\_\_\_\_\_\_\_\_\_\_\_\_

\_\_\_\_\_\_\_\_\_\_\_\_\_\_\_\_\_\_\_\_\_\_\_\_\_\_\_\_\_\_\_\_\_\_\_\_\_\_\_\_\_\_\_\_\_\_\_\_\_\_

## **Documents**

Use the Documents page to view and print copies of your site documents and site plans.

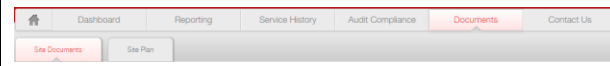

## **Site Documents**

View a list of key documents related to your site(s) including approved list of pesticides, safety data sheets, Rentokil Technician PCO certificate.

Site Plans can be downloaded here but remember these are also available for print and export on the **Dashboard.**

## **Contact Us**

The **Contact Us** tab includes:-

- Help Contact Details
- Demonstration videos
- Frequently Asked Questions
- Quick Reference Guide

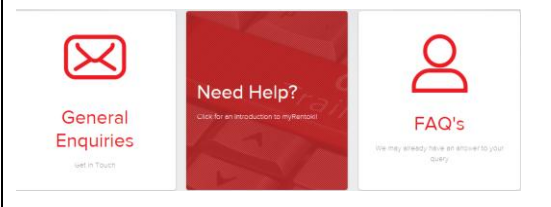